# **2007** 年奔驰 **S300** 左后门控制模块编程

2007年奔驰 S300 车辆 VIN 码: WDDNG54X67A\*\*\*\*\*\*

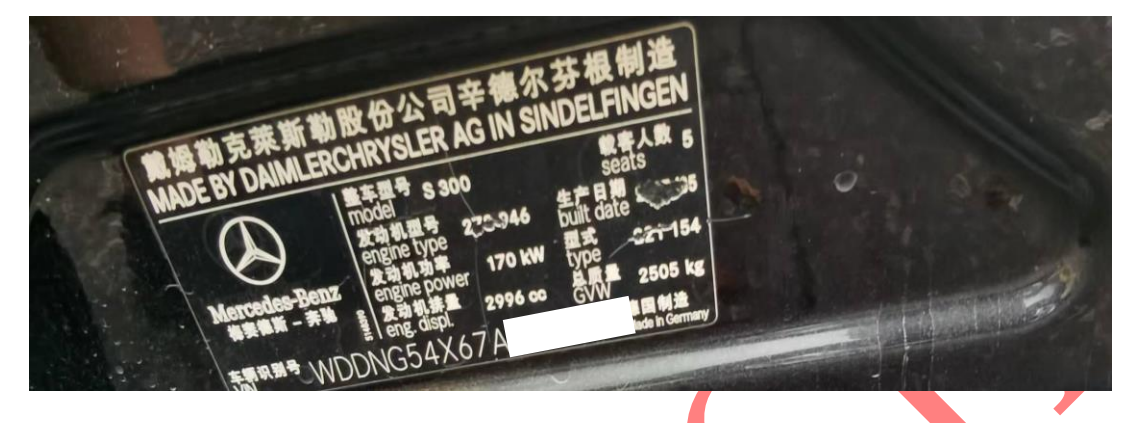

**功能作用:** 更换左后车门控制模块或者左后车门控制模块数据丢失,导致 车窗功能无法使用,可以使用该功能执行编程

支持产品: 元征可执行在线编程的系列综合诊断设备

### 测试产品: X431-PADV

1. 2007年奔驰 S300,车辆左后车门无故障,车辆车窗无法升降,查询资料,属 于数据丢失,需要执行控制模块编程,选择【X431-PADV】设备,选择【奔驰】 软件,连接进入选择"自动搜索"(如不图);

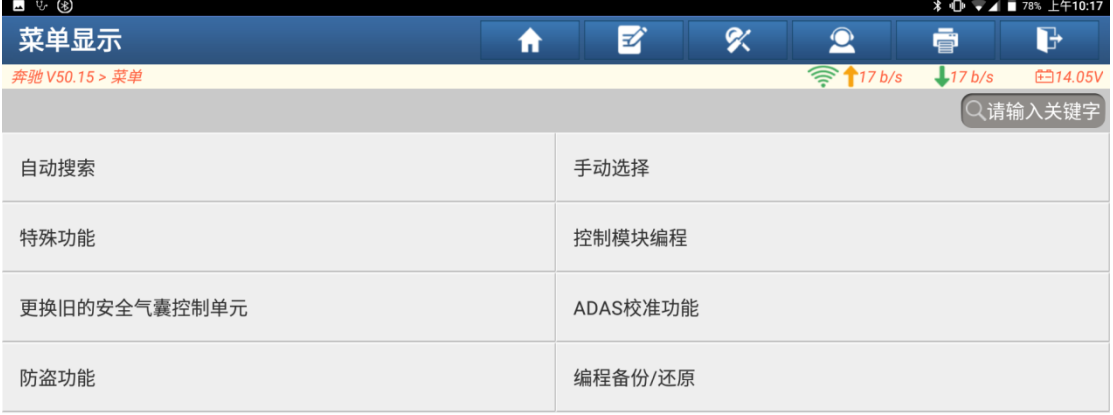

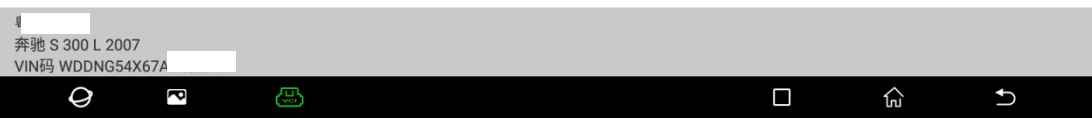

#### 2. 选择【全系统检测】扫描出系统(如下图);

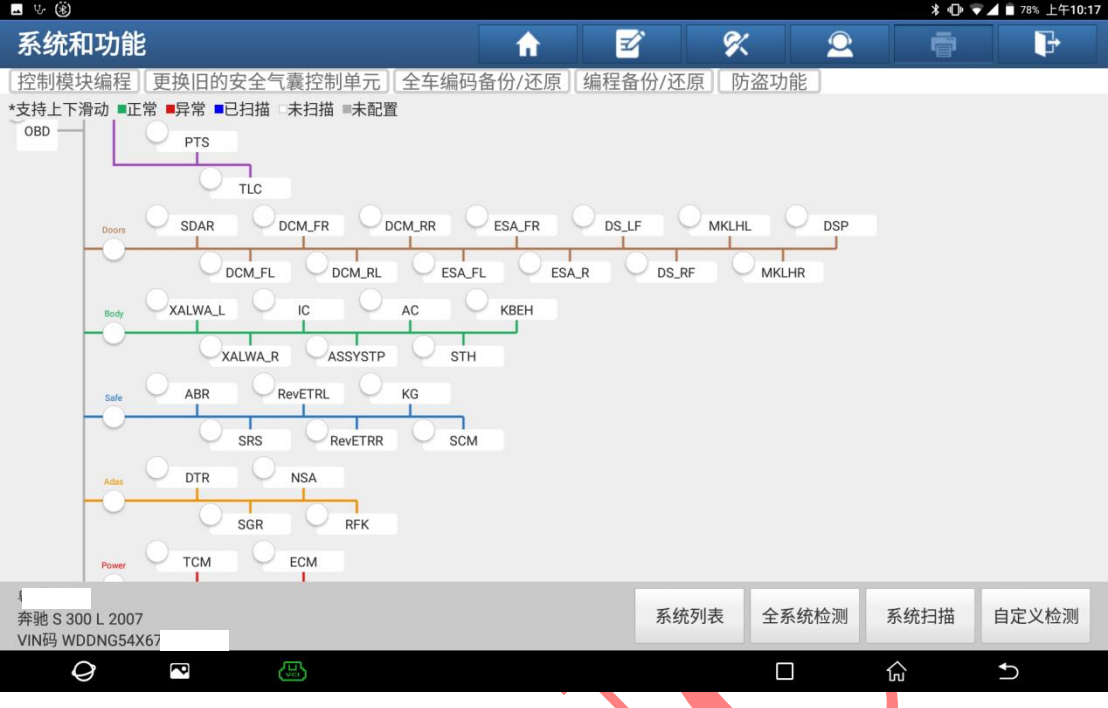

### 3. 选择【左后门控制模块(内部 CAN 线)】(如下图);

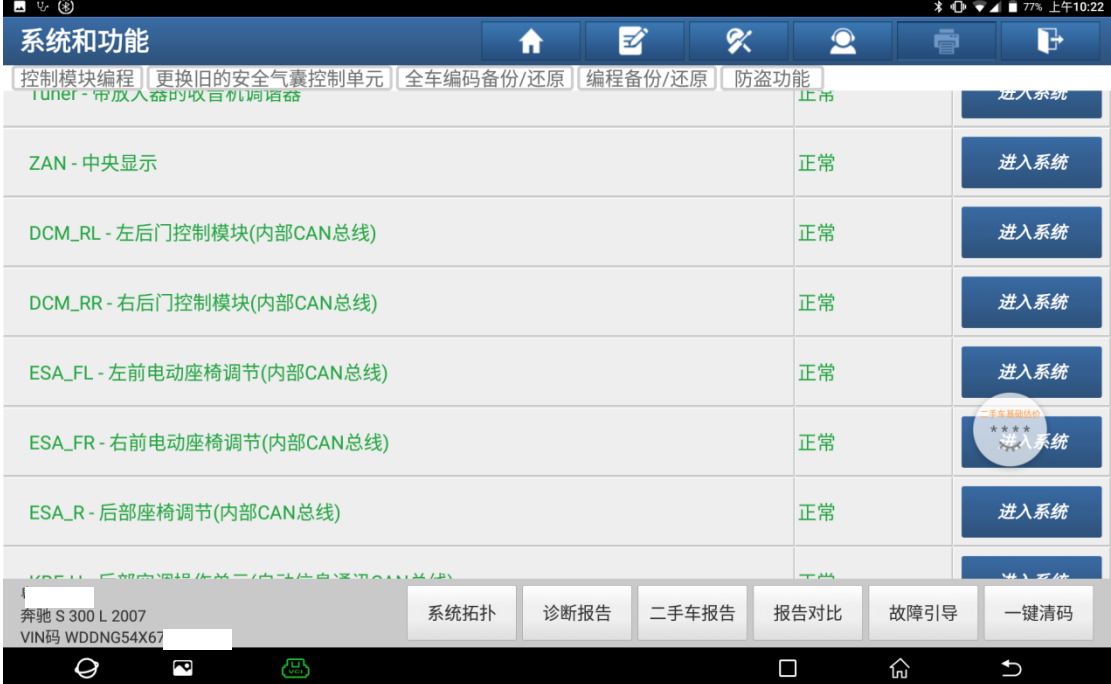

#### 4. 选择【初始化启动】(如下图);

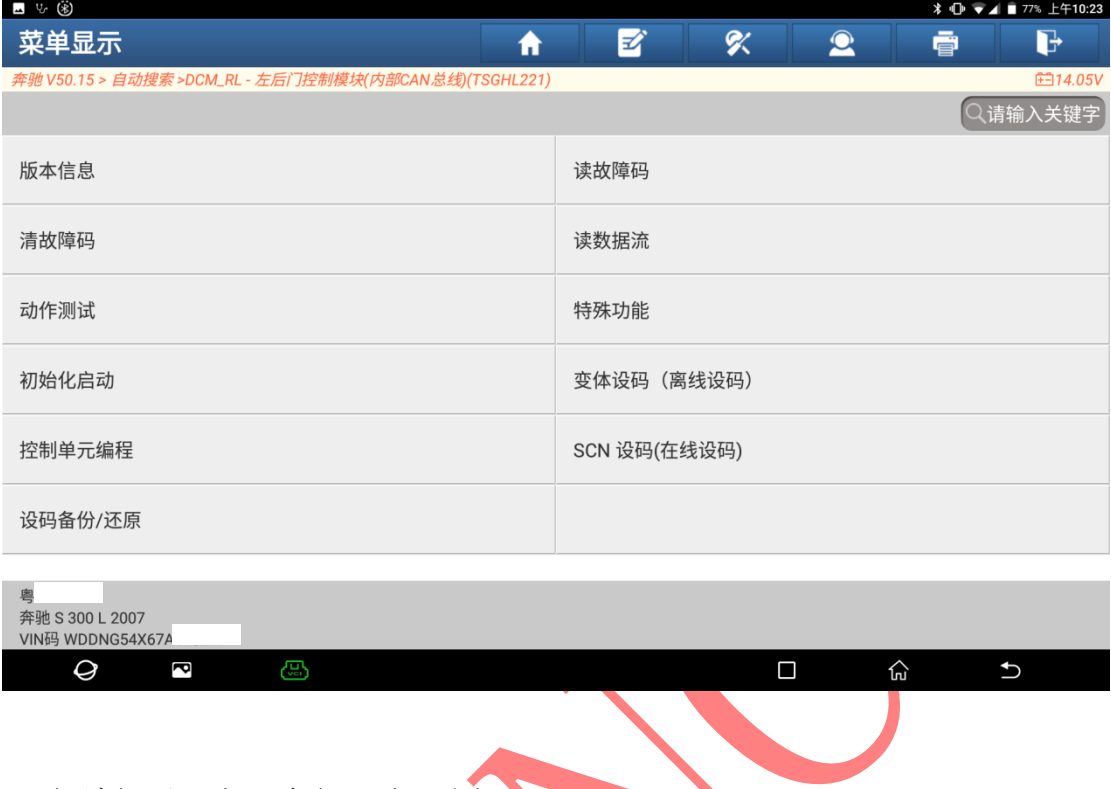

# 5. 阅读提示,点"确定"(如下图);

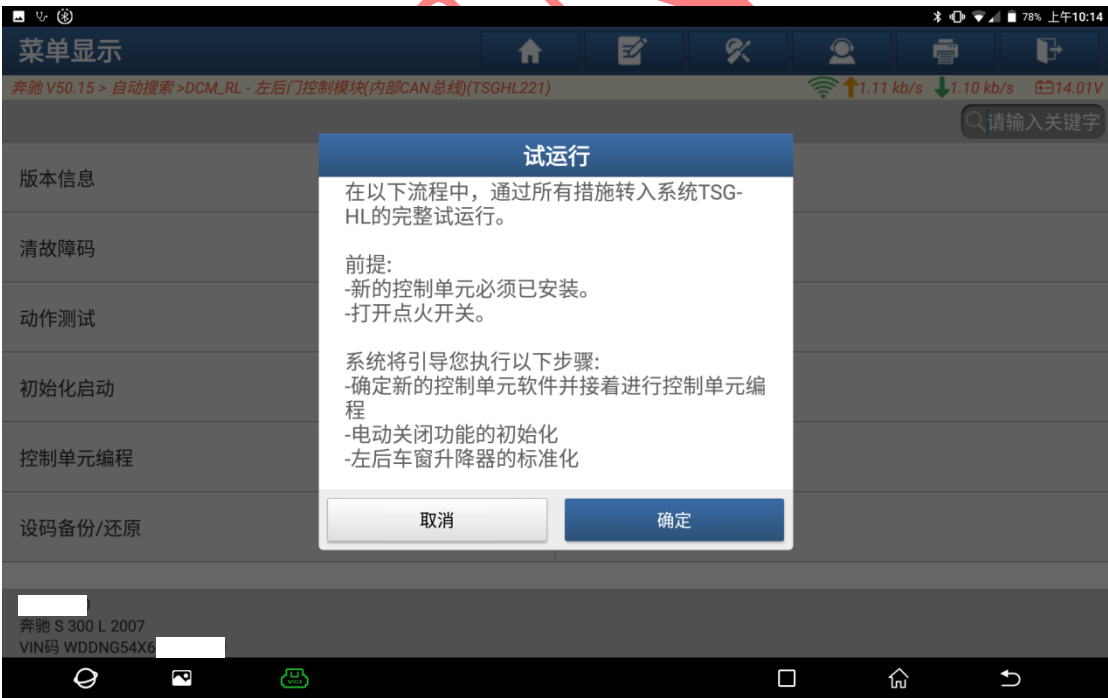

6. 阅读提示,点"是"进行备份原车数据(如下图);

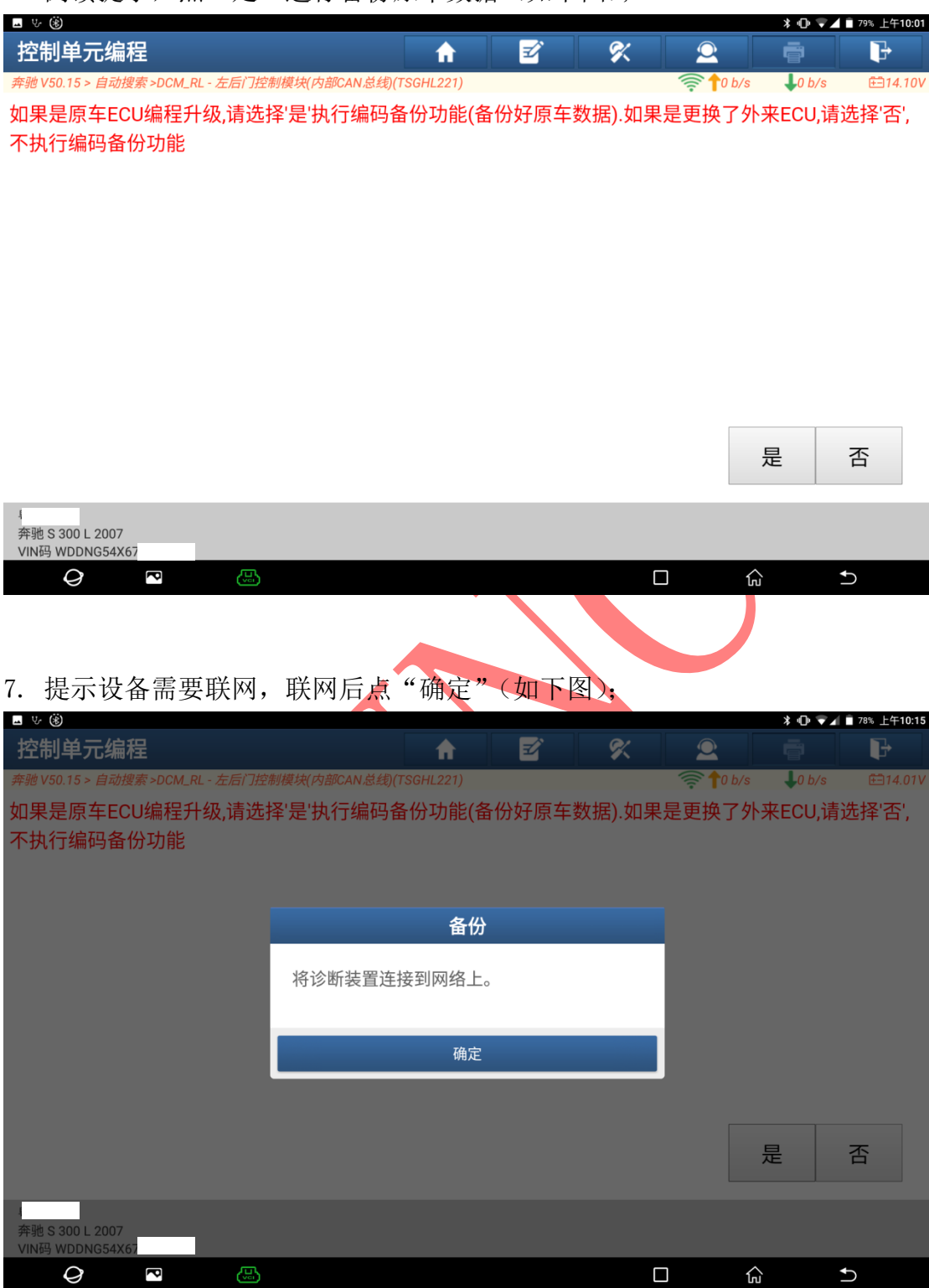

8. 自定义文件名,输入后点"确定"(如下图);

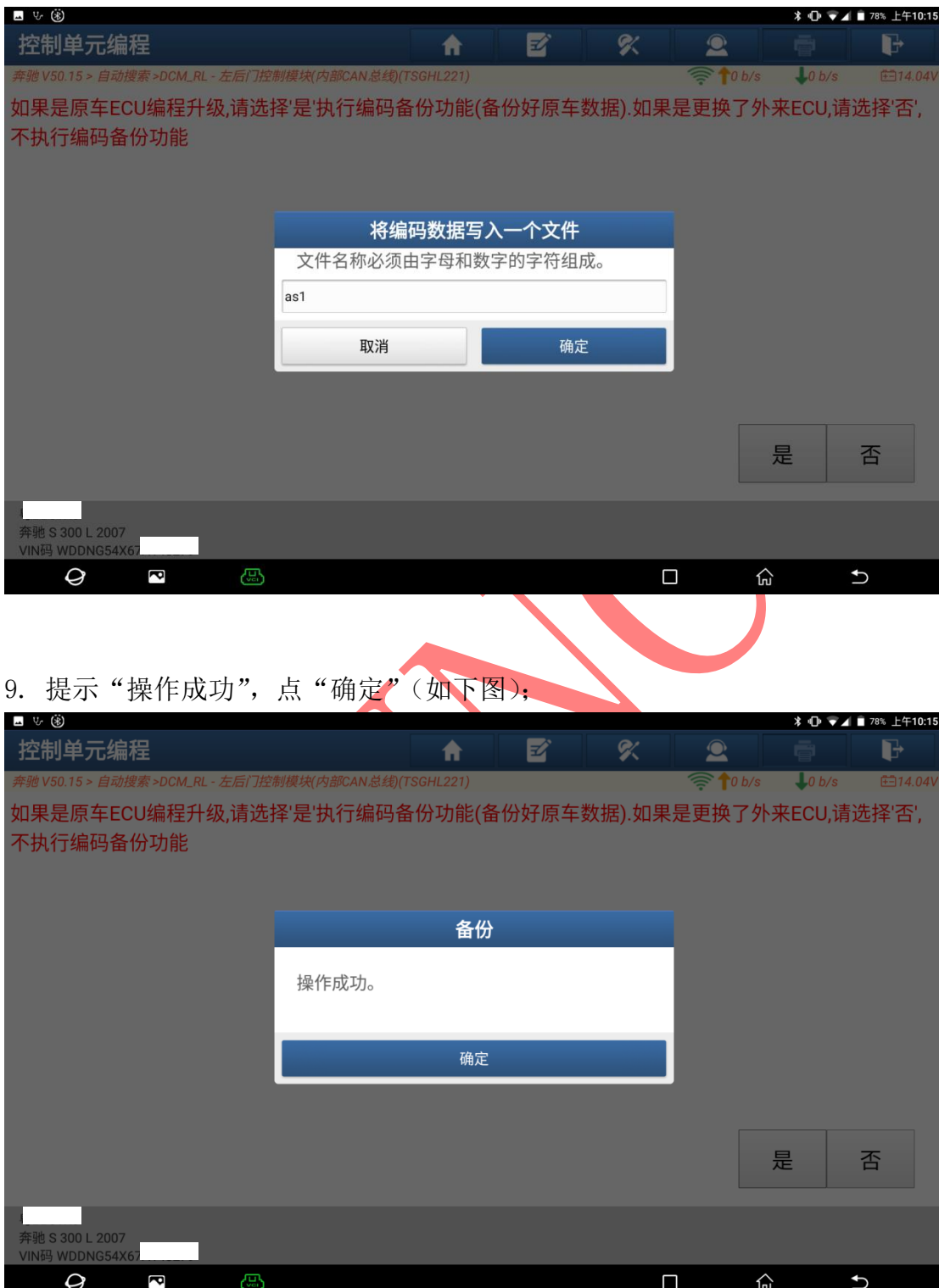

#### 10. 阅读提示,然后点"确定"(如下图);

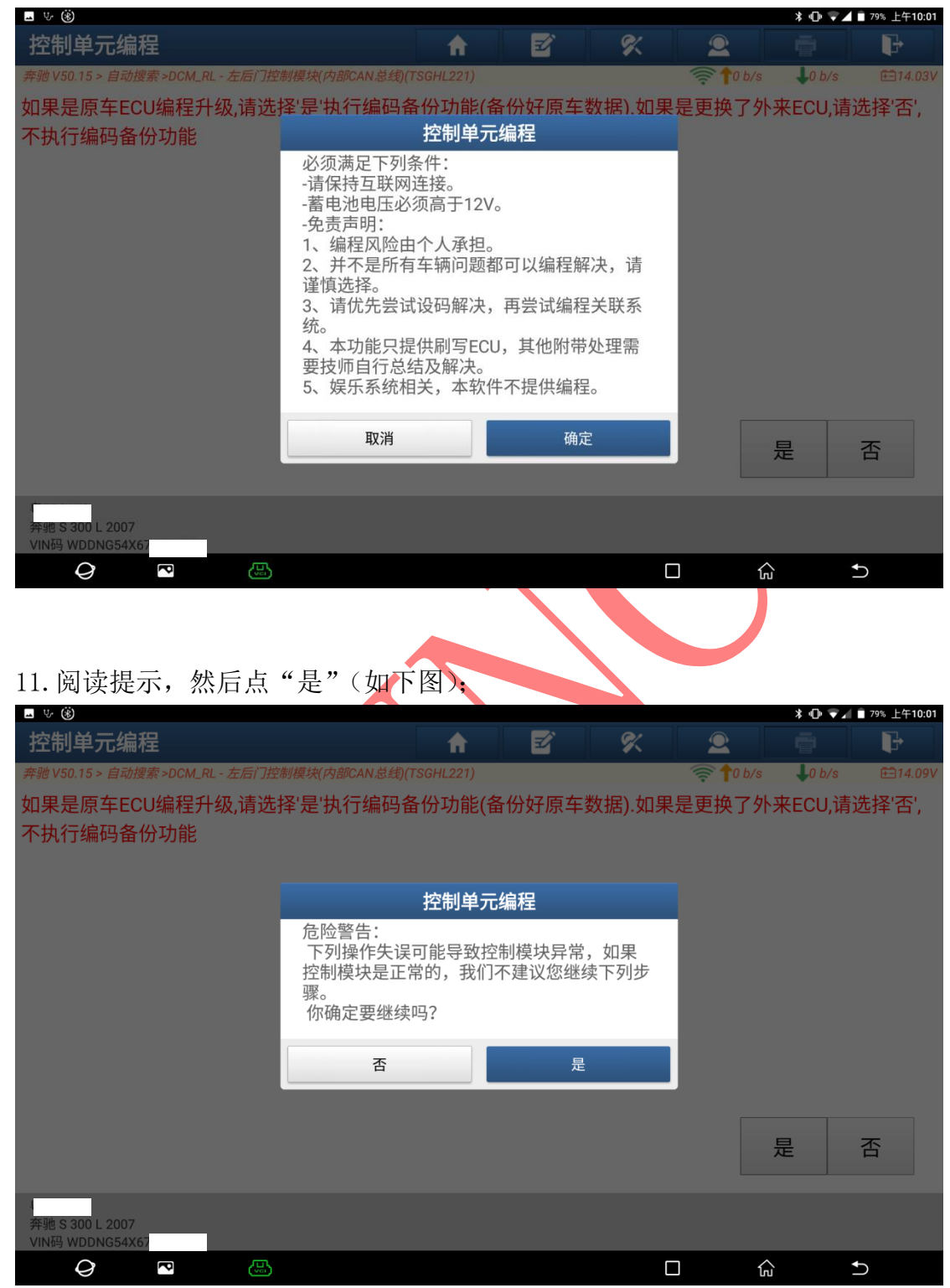

#### 12.阅读提示,然后点"是"(如下图);

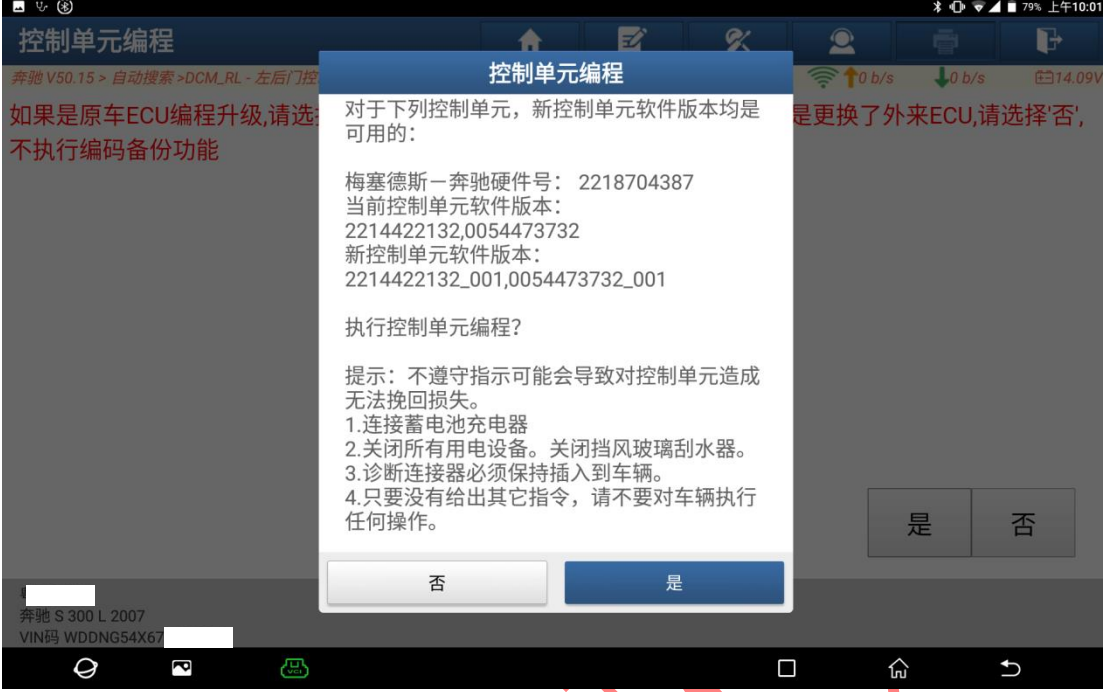

### 13. 提示"打开点火开关", 打开后点"确定"(如下图);

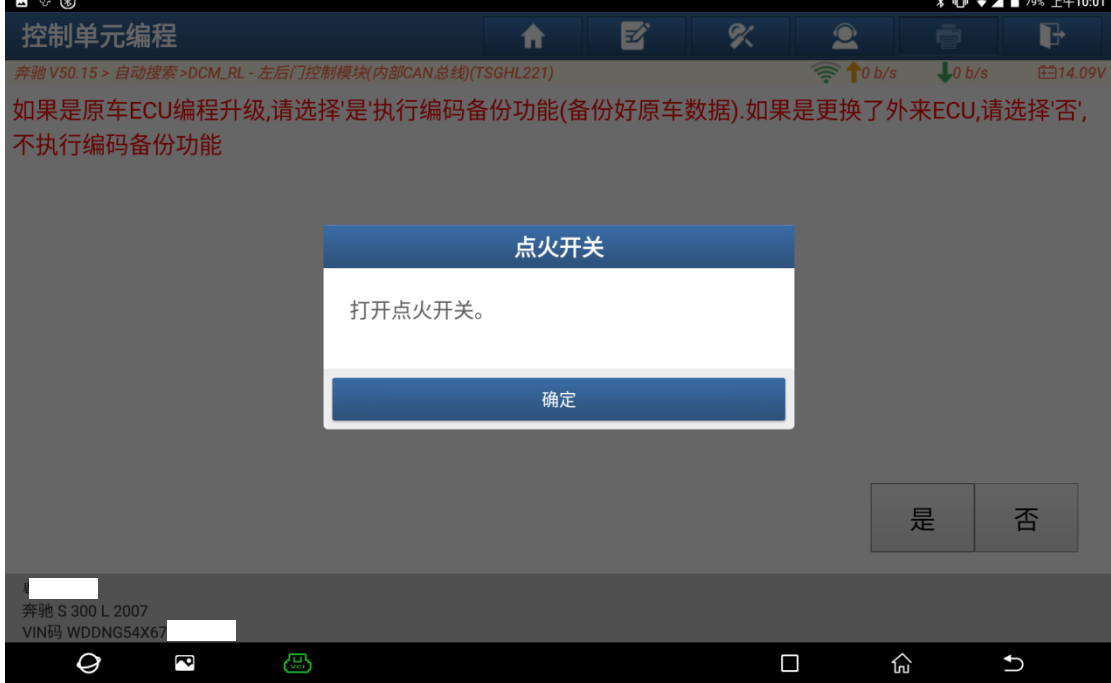

14.提示正在进行编程,耐心等待进度条执行到百分百(如下图);

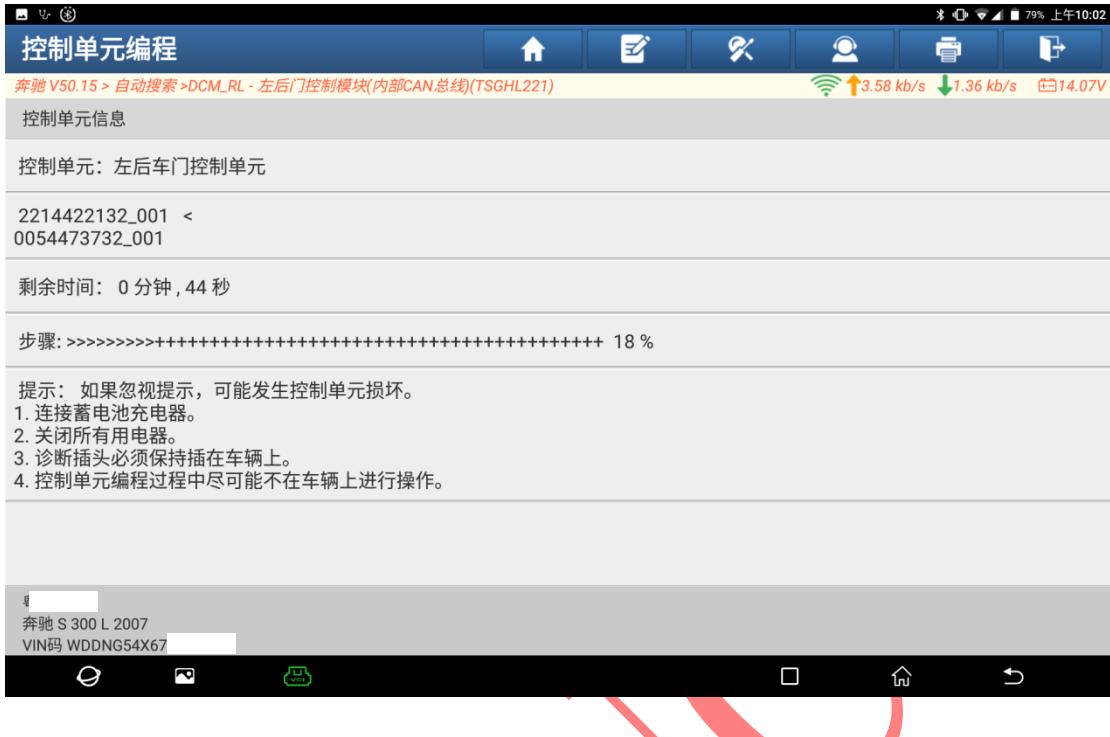

### 15. 执行到百分百后, 提示"对控制模块进行复位"(如下图);

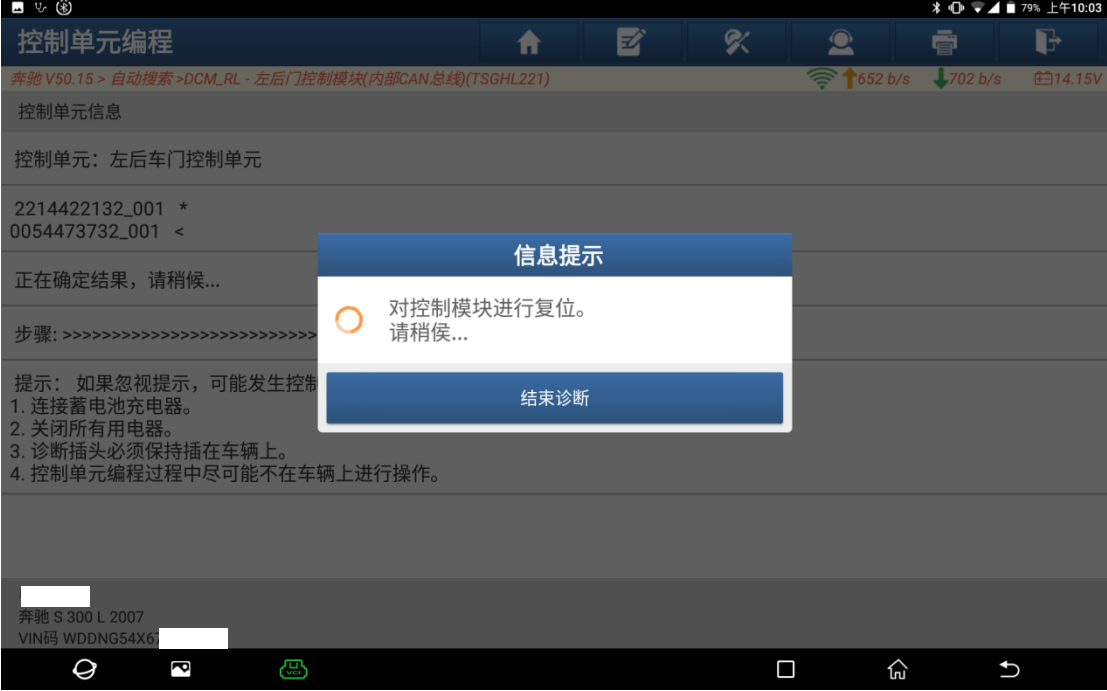

16. 阅读提示,根据提示信息,手动对车窗进行学习,学习完成后点"是"(如下 图);

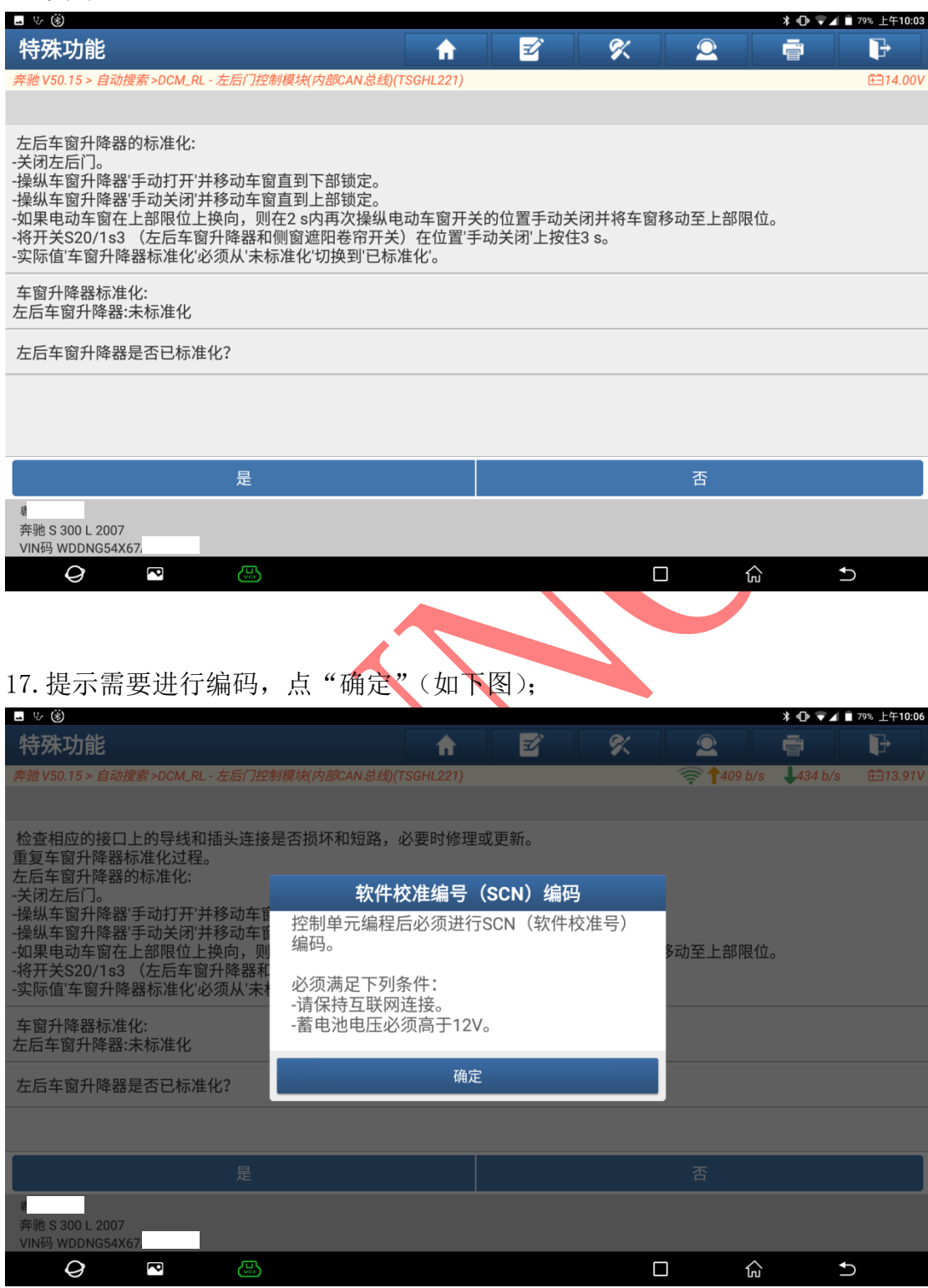

#### 18.点"确定"(如下图);

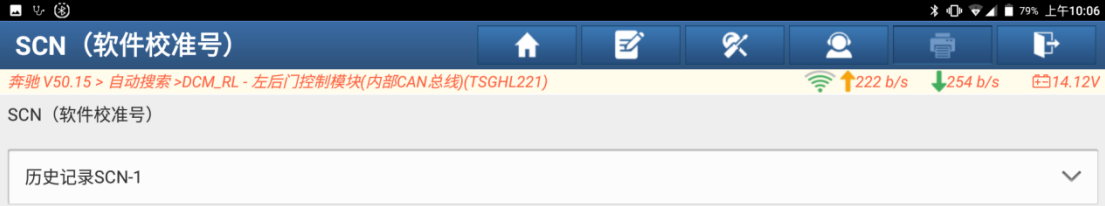

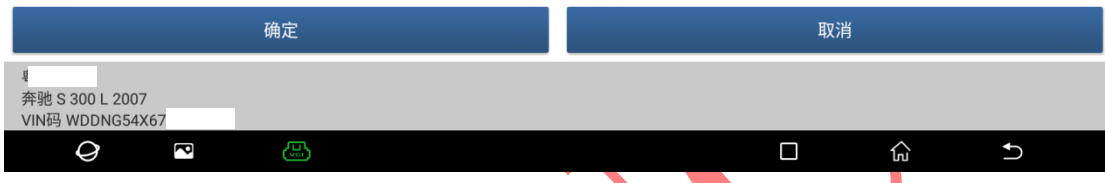

# 19. 提示"设码已成功结束",点"确定"(如下图);

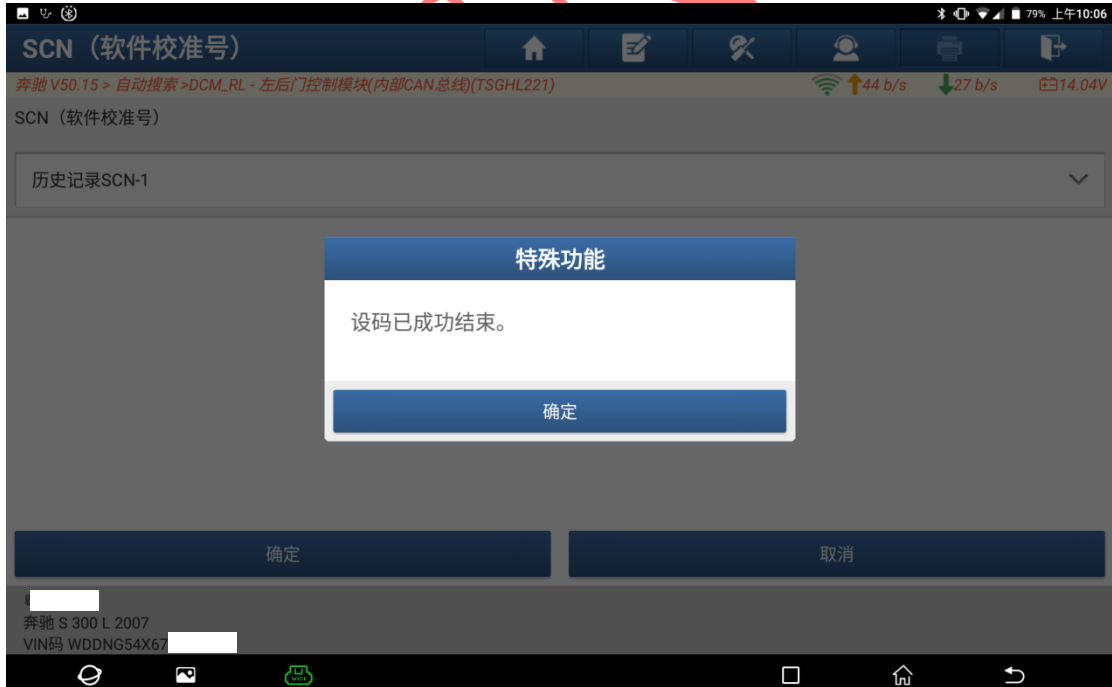

 $\overline{\mathbf{c}}$ 

යු

 $\varTheta$ 

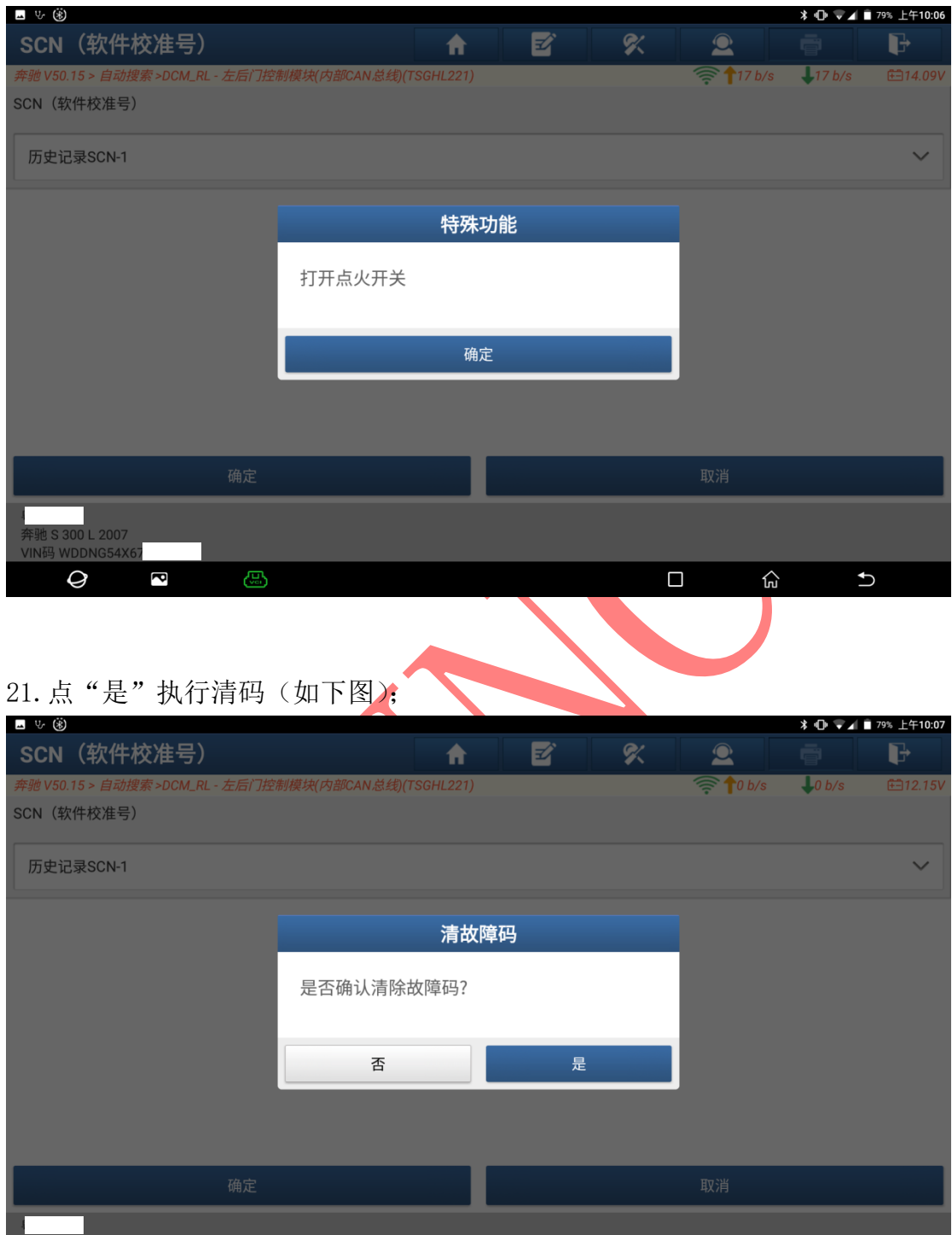

 $\begin{picture}(150,20) \put(0,0){\line(1,0){10}} \put(15,0){\line(1,0){10}} \put(15,0){\line(1,0){10}} \put(15,0){\line(1,0){10}} \put(15,0){\line(1,0){10}} \put(15,0){\line(1,0){10}} \put(15,0){\line(1,0){10}} \put(15,0){\line(1,0){10}} \put(15,0){\line(1,0){10}} \put(15,0){\line(1,0){10}} \put(15,0){\line(1,0){10}} \put(15,0){\line($ 

 $\overline{c}$ 

#### 20. 提示"打开点火开关",点"确定"(如下图);

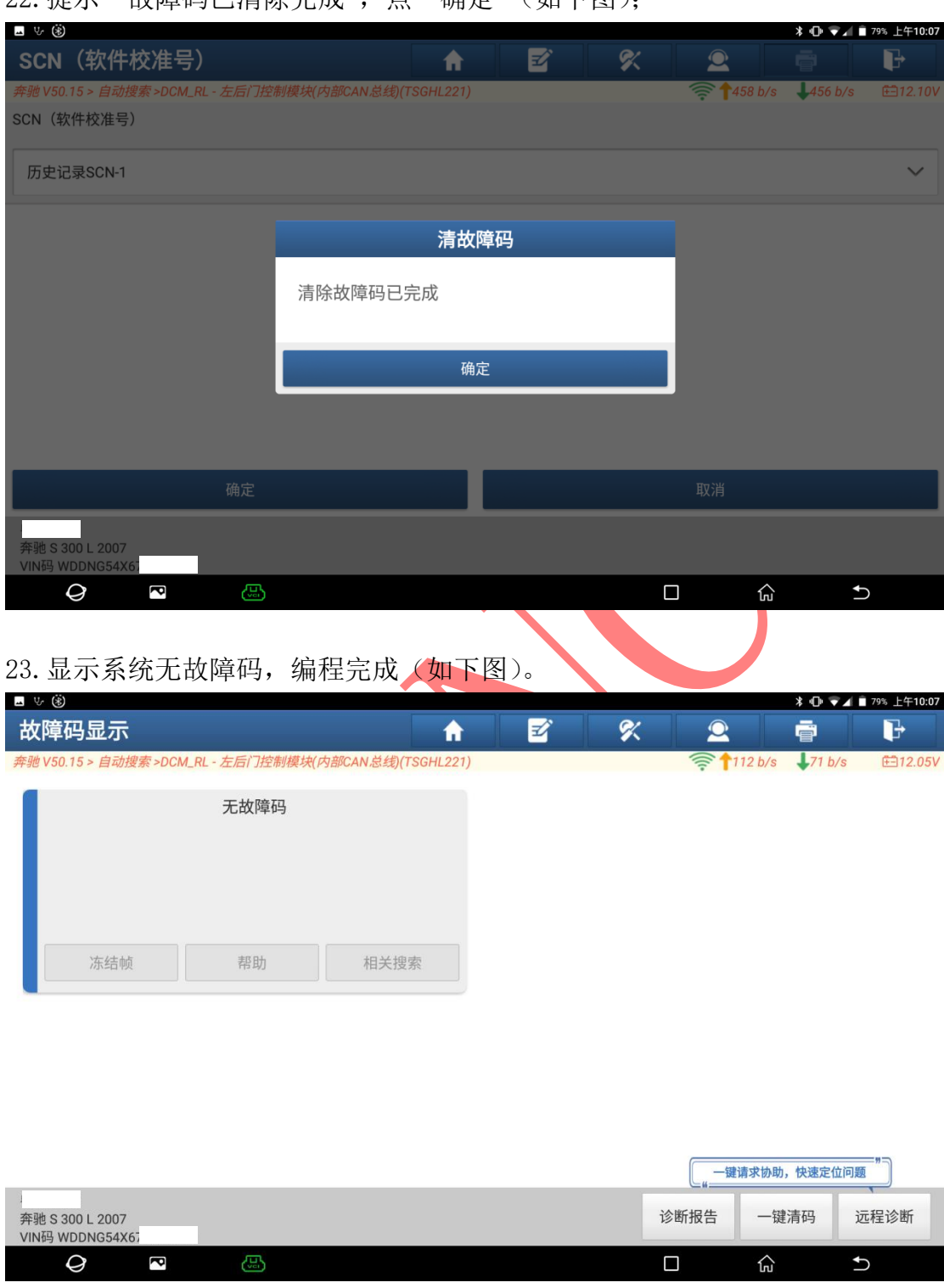

22. 提示"故障码已清除完成",占"确定"(如下图);

### 声明:

该文档内容归深圳市元征版权所有,任何个人和单位不经同意不得引用或转 载。